## **Adding a Course to your Outlook Calendar:**

- 1. Register for the course in *eduphoria! Workshop*
- My Portfolio 2. After registering, go into MY PORTFOLIO in left column.
- 3. Double click on the course that you just registered for (in middle column)
- 4. Under the Heading "Time(s) & Locations(s)" icon "Add to Calendar"

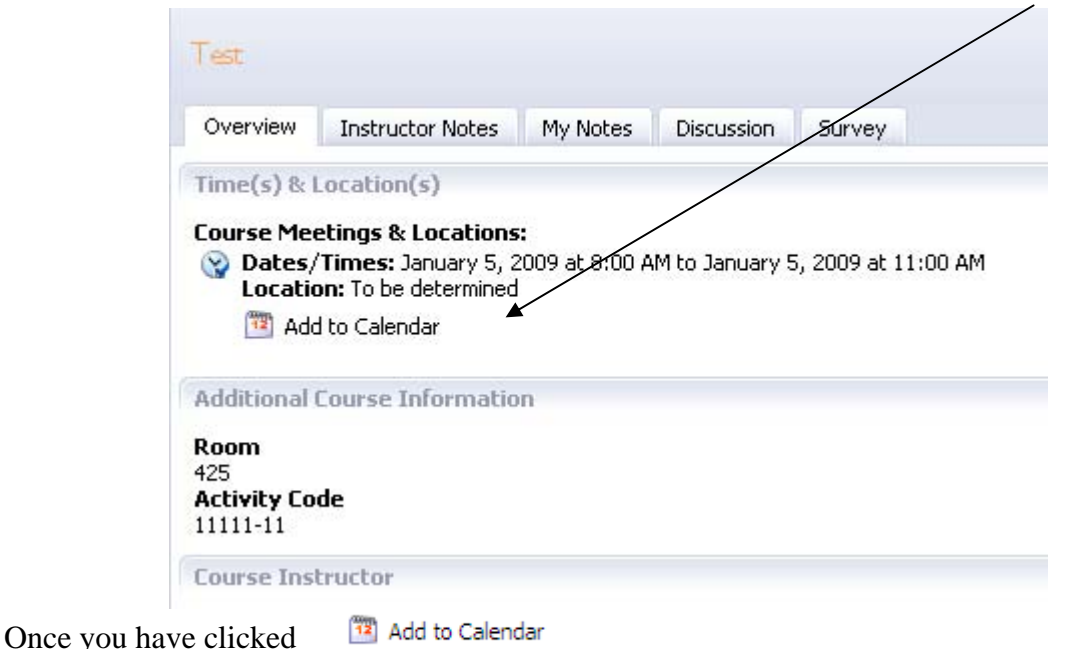

You will see the dialogue box below.

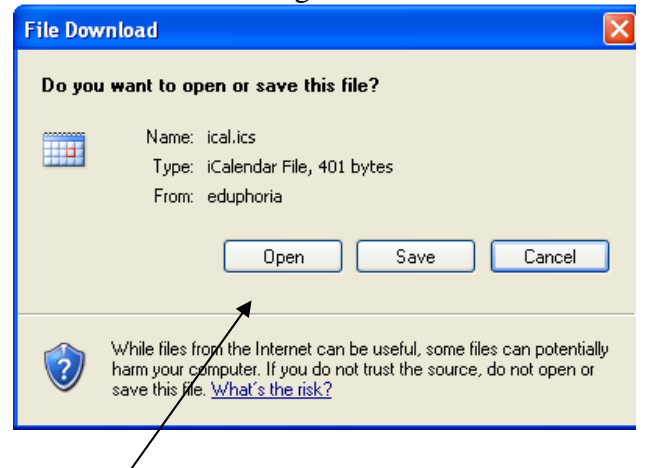

Click Open and you will see the dialogue box below:

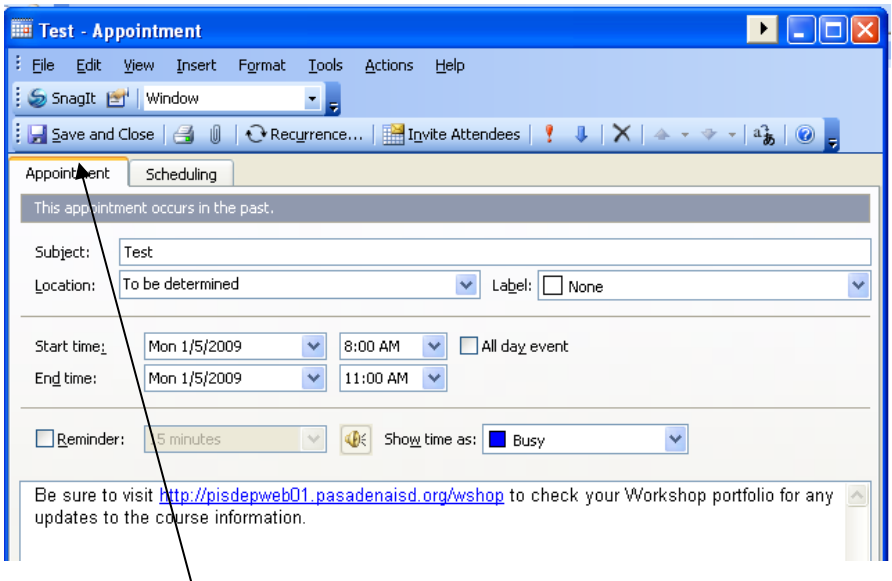

Click "Save and Close" and the session will be added to your Outlook Calendar.

## **IMPORTANT NOTE:**

**This only works if a teacher has Full Outlook open at the time (this will not work with web-based Outlook).**